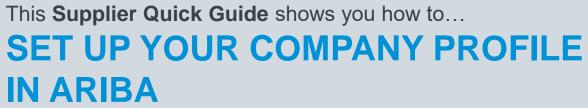

...in two simple steps

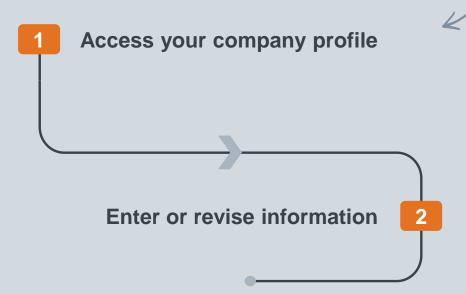

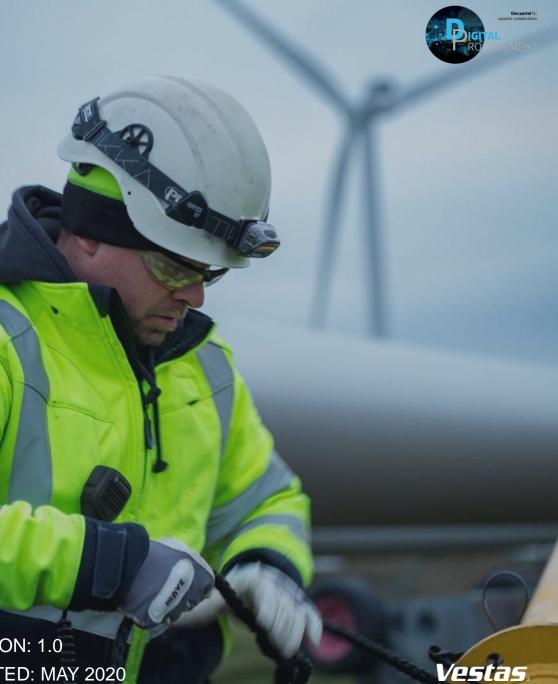

VERSION: 1.0 Classificat UPDATED: MAY 2020

las

## **1. ACCESS YOUR COMPANY PROFILE**

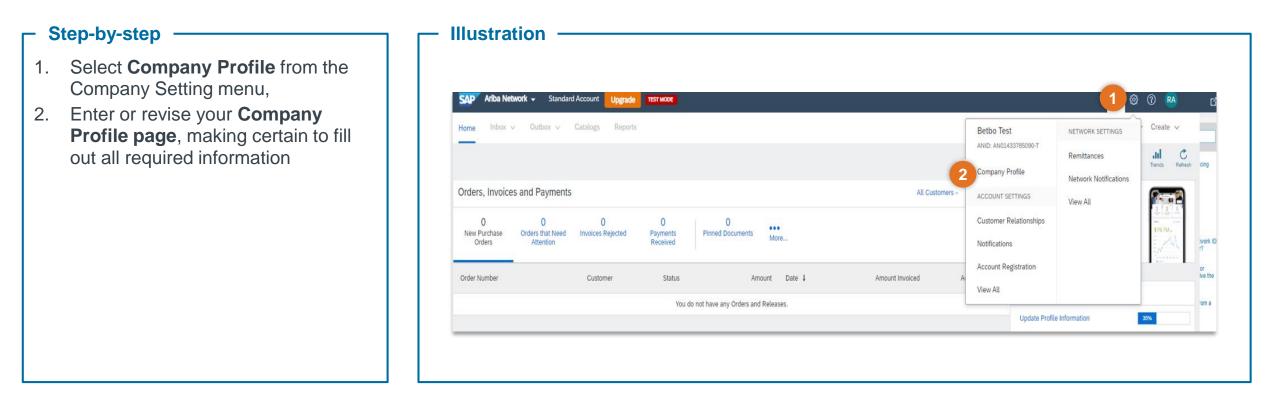

## - Tips & Tricks

 Setting up your company profile will make your business visible to buying organizations looking to source new products and services on the Ariba Network

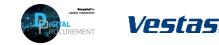

## 2. ENTER OR REVISE COMPANY INFORMATION

| Step-by-step                                                                                                    | Illustration                                                                                                    |                                                                                                    |
|----------------------------------------------------------------------------------------------------|----------------------------------------------------------------------------------------------------|----------------------------------------------------------------------------------------------------|
| <ol> <li>Fill out the Basic Information tab</li> <li>Add or revise information regarding<br/>Business, Marketing, Contacts,<br/>and Certifications tabs.</li> </ol> | Company Profile<br>Basic Basic (2) Marketing (3) Contacts Certifications (1) Additional Documents<br>* Indicates a required field | Save Close<br>Public Profile Completeness                                                                                                    |
|                                                                                                    | Overview         Company Name:*       Betbo Test         Other names, if any:                                                     | Short Description<br>Website<br>Annual Revenue<br>Certifications<br>D-U-N-S Number<br>Business Type<br>Industries<br>Company Description<br>Company Logo |
|                                                                                                    | Address Address 1:* test Address 2: Postal Code: * test State: Select  City:* Binondo, Manila Country:* Philippines [PHL]         | Click here to get your Ariba badge.                                                                                                    |

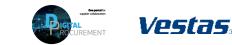

2

## **NEED HELP?**

Support is available!

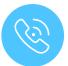

For **questions or technical support** please contact the <u>Vestas SSC Ariba team</u>

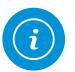

For **information and guides** from the Digital Procurement program in Vestas, visit our <u>website</u>

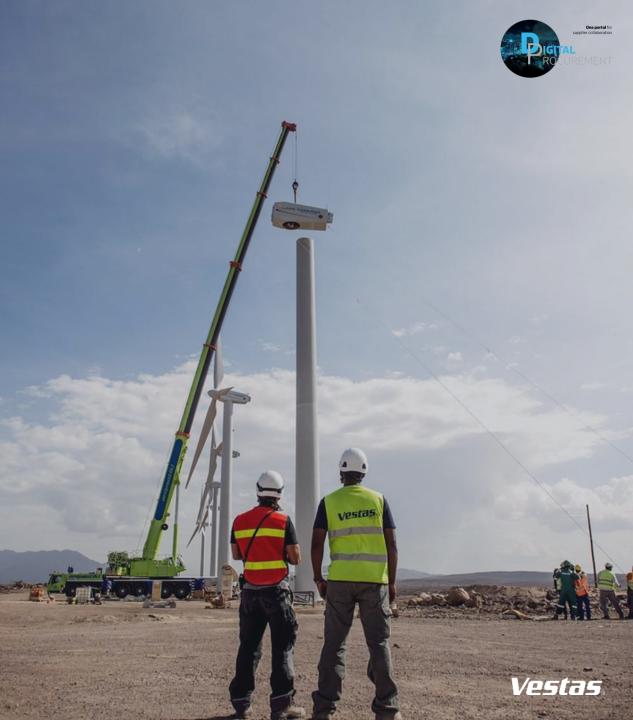